# syngenta

# **Syngentina online Zoom radionica**

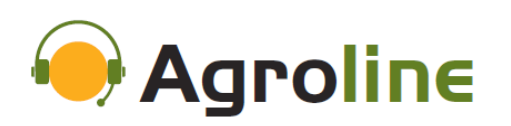

Upute za instaliranje aplikacije ZOOM i za spajanje na webinar

Classification: PUBLIC

#### **Primili ste link za priključenje Syngentinom on line webinaru i ne znate kako se pridružiti? Mi ćemo Vam pomoći!**

- $\bullet$  Prije svakog zoominara koji organizira Syngenta šaljemo Vam pozivnicu ili Meeting ID na Viber, WhatsApp, SMS ili e-mail. Uz pozivnicu šaljemo točno vrijeme održavanja zoominara koji funkcionira uživo i interaktivan je.
- U zoominar ulazite u zakazano vrijeme ili direktno putem poveznice koju ćemo poslati, ili unošenjem Meeting ID broja u aplikaciju.

#### **Prije svega, nužno je proći ove korake koji će u nastavku biti detaljno opisani:**

- 1. Instalirajte aplikaciju ZOOM na vaš mobitel ili PC
- 2. Slijedite link kojeg ćete primiti SMS-om ili po pokretanju aplikacije upišite meeting ID (9 brojeva)
- 3. Unesite Vaše ime ili nadimak
- 4. Pritisnite "Join Meeting" i time ste se pridružili webinaru!
- 5. Isključite audio i video kako bi smanjili ometanje ostalih sudionika webinara

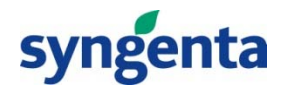

# **Upute za instaliranje aplikacije ZOOM na Vaš mobitel**

 $\bullet$  Opcija 1: posjetite Trgovinu Play (Google Play trgovina) i pronađite aplikaciju ZOOM Cloud Meeting koja je potpuno besplatna

 $Q$  :

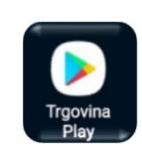

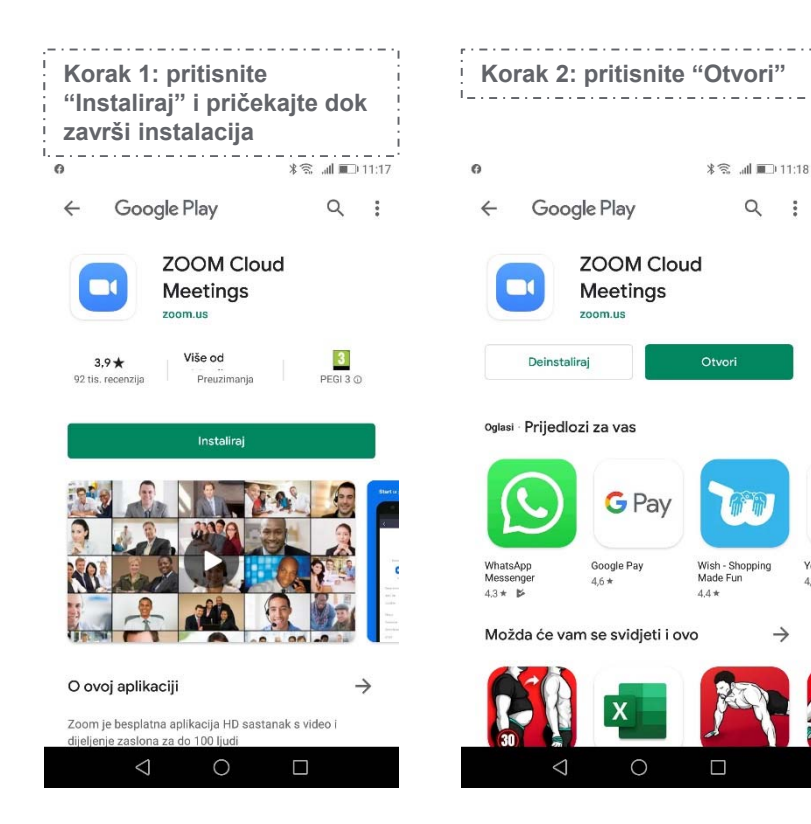

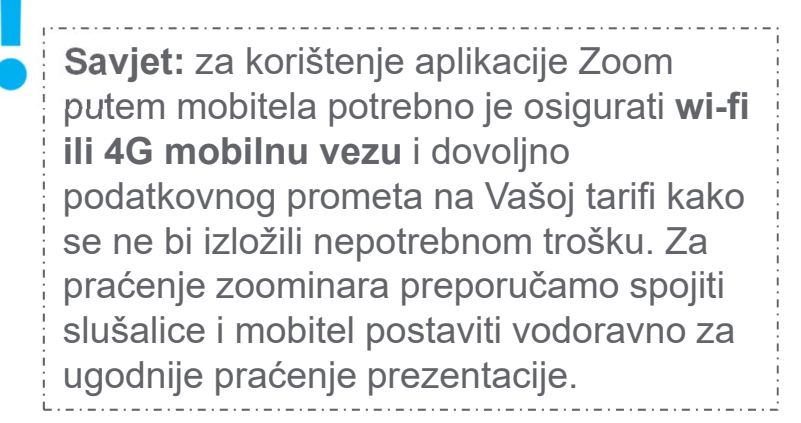

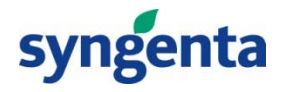

### **Upute za instaliranje aplikacije ZOOM na Vaš mobitel**

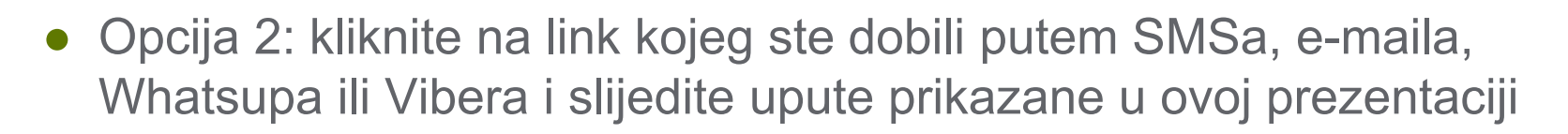

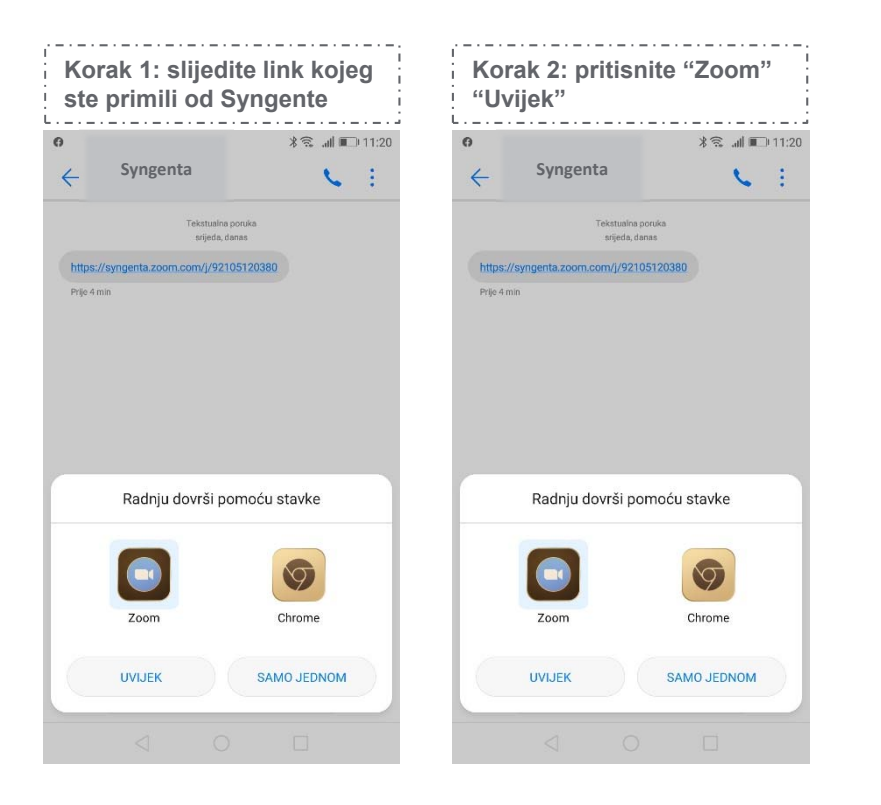

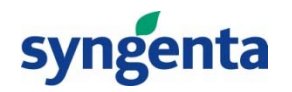

# **Upute za instaliranje aplikacije ZOOM na Vaš mobitel**

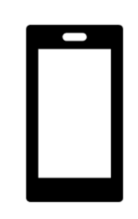

● Ukoliko ne posjedujete aplikaciju, krećete u instalaciju

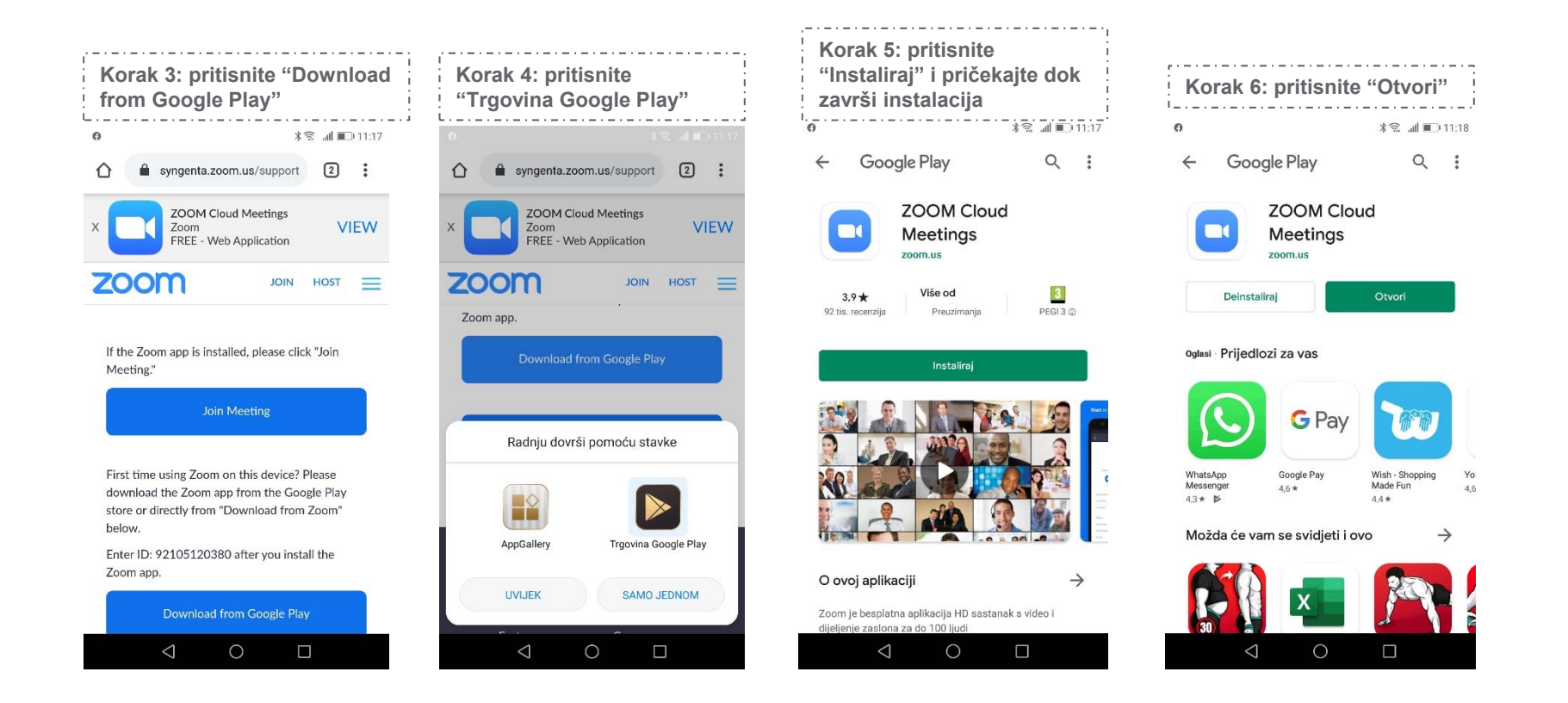

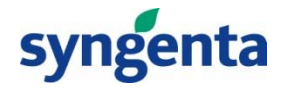

### **Upute za priključivanje webinaru nakon instalacije aplikacije Zoom na Vaš mobitel**

- $\bullet$  Opcija 1: pokrenete Zoom aplikaciju koja se sada nalazi na Vašem mobilnom uređaju, unesete Meeting ID i pritisnete "Join a Meeting"
- Opcija 2: nakon što ste instalirali aplikaciju, ponovo pronađite i slijedite link kojeg ste primili od Syngente i automatski, bez unošenja koda putem linka se priključujete webinaru

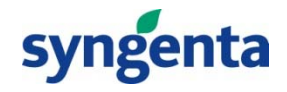

### **Upute za priključivanje webinaru nakon instalacije aplikacije Zoom na Vaš mobitel**

Opcija 1: ulaskom u aplikaciju Zoom slijedite ove korake:

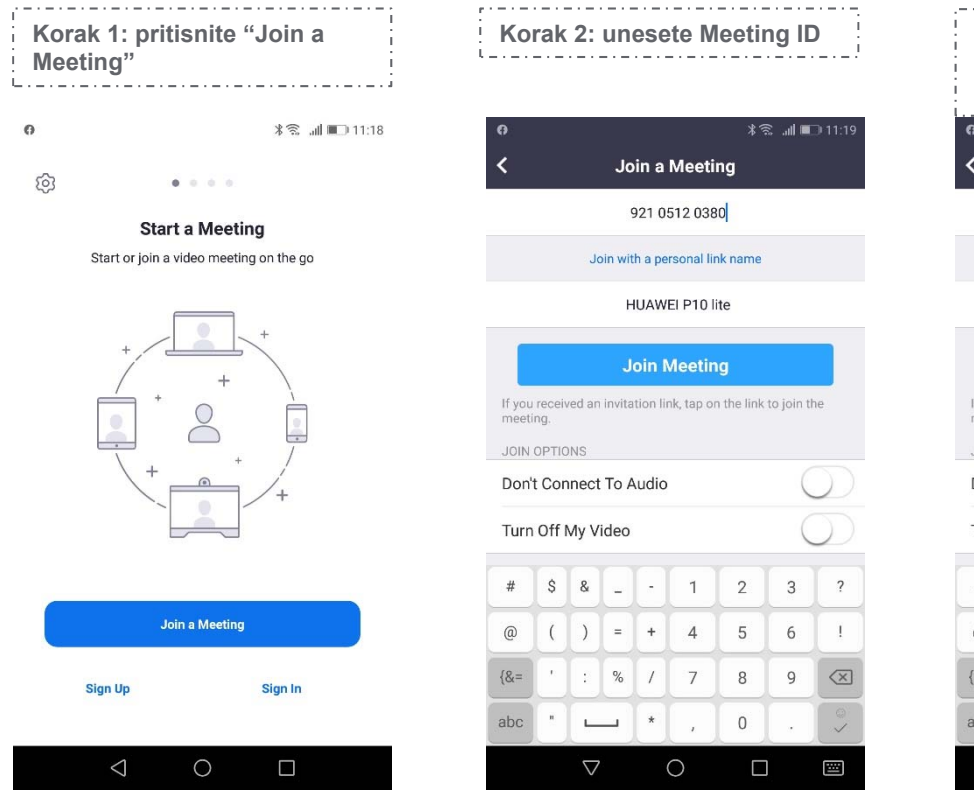

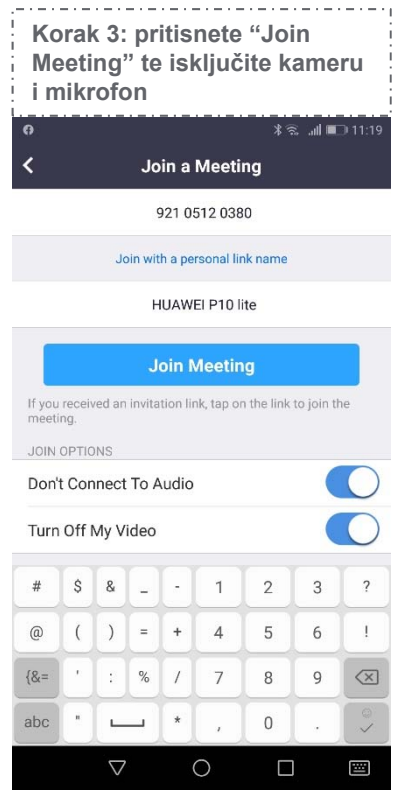

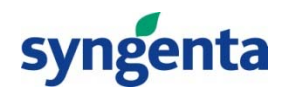

### **Upute za priključivanje webinaru nakon instalacije aplikacije Zoom na Vaš mobitel**

Opcija 2: slijedeći link kojeg ste primili od Syngente (SMSom, e-mailom i sl.)

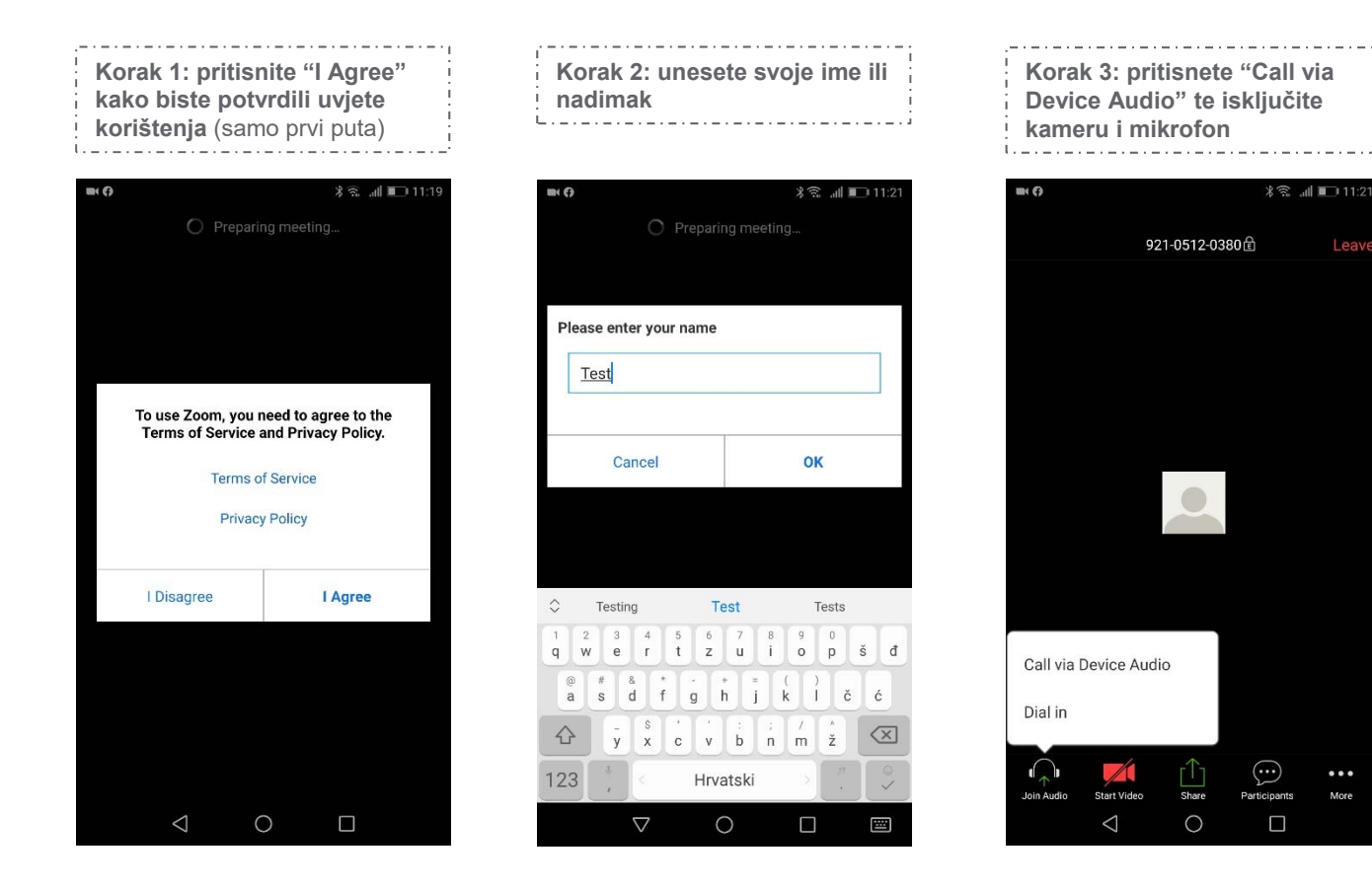

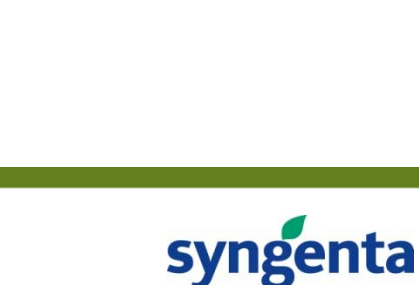

Lea

More

# **Upute za instaliranje aplikacije ZOOM na Vaš PC**

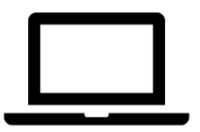

#### ● Posjetite stranicu www.zoom.us

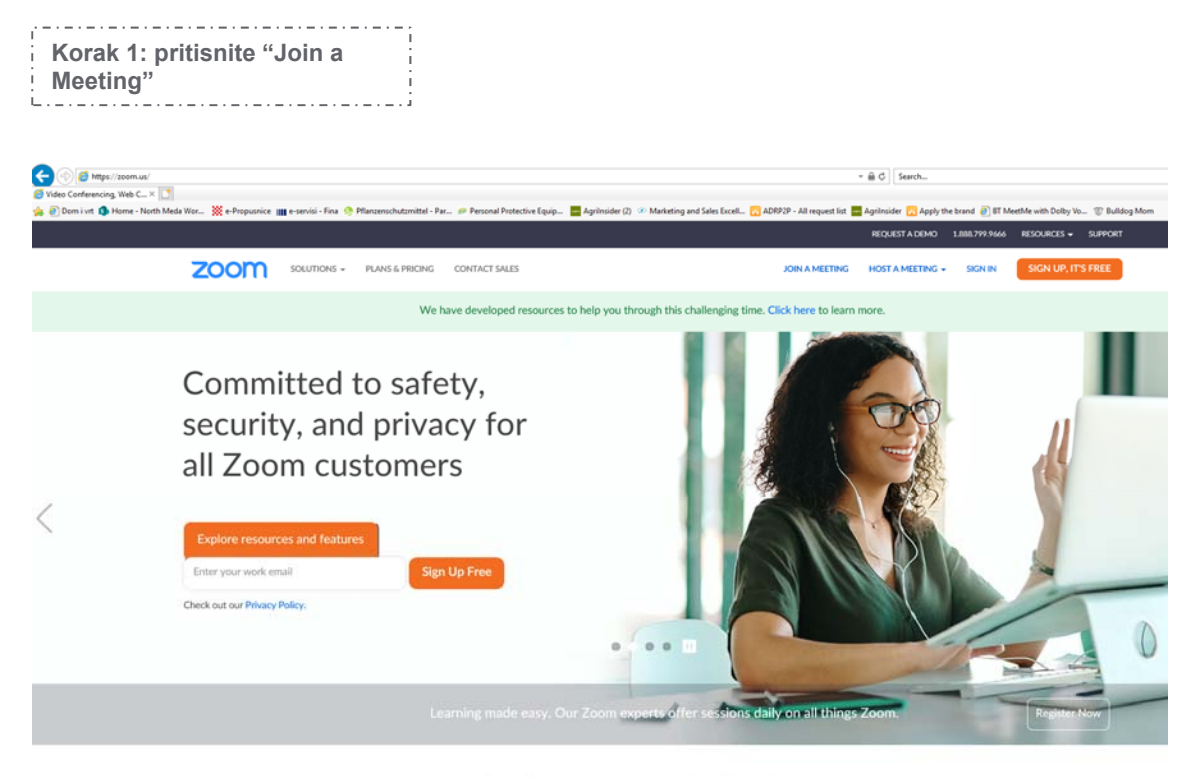

One Consistent Enterprise Experience.

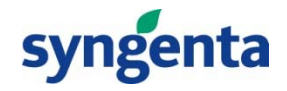

# **Upute za instaliranje aplikacije ZOOM na Vaš PC**

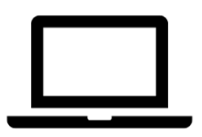

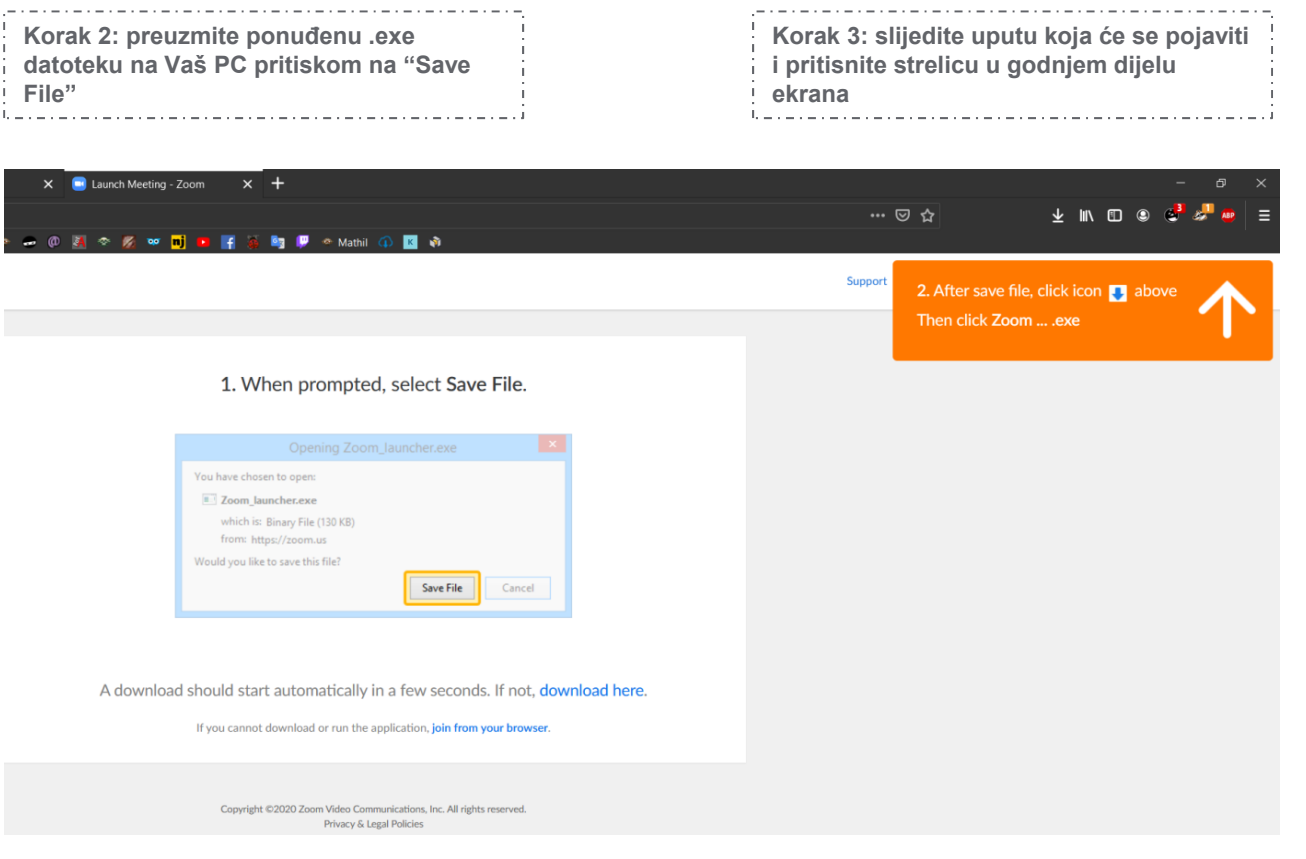

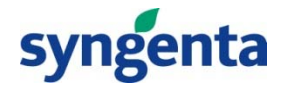

#### **Upute za priključivanje webinaru nakon instalacije aplikacije Zoom na Vaš PC**

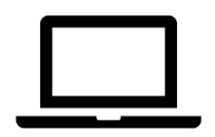

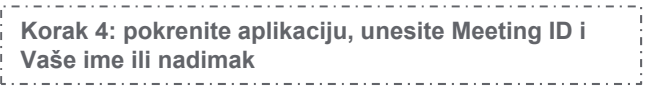

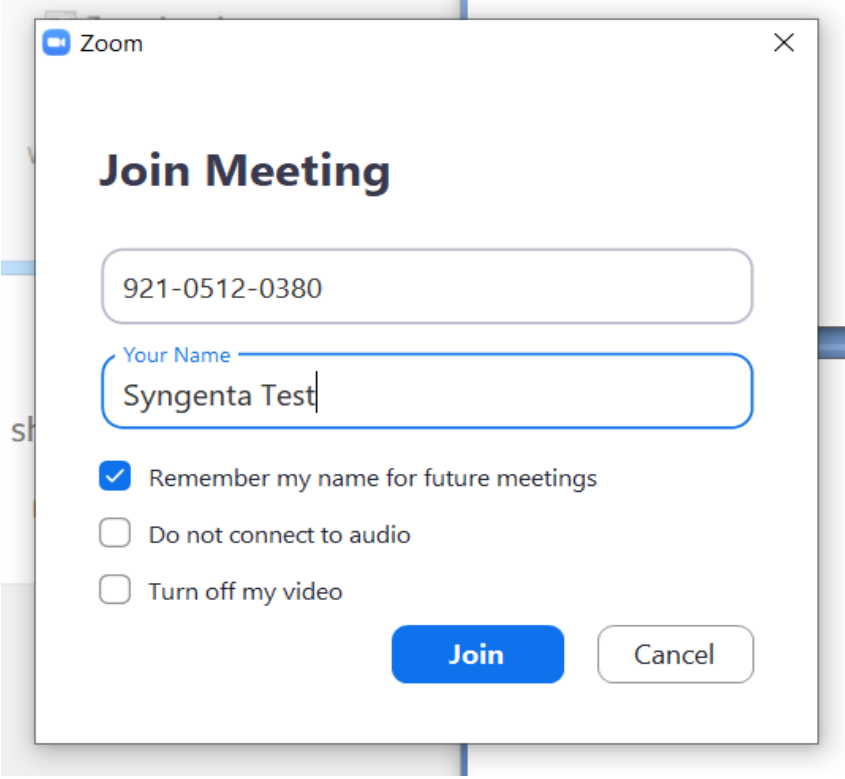

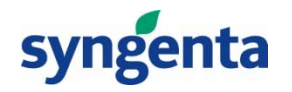

#### **Upute za priključivanje webinaru nakon instalacije aplikacije Zoom na Vaš PC**

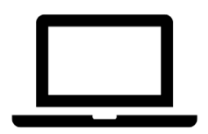

**Korak 5: pritisnite "Join with Computer Audio"**

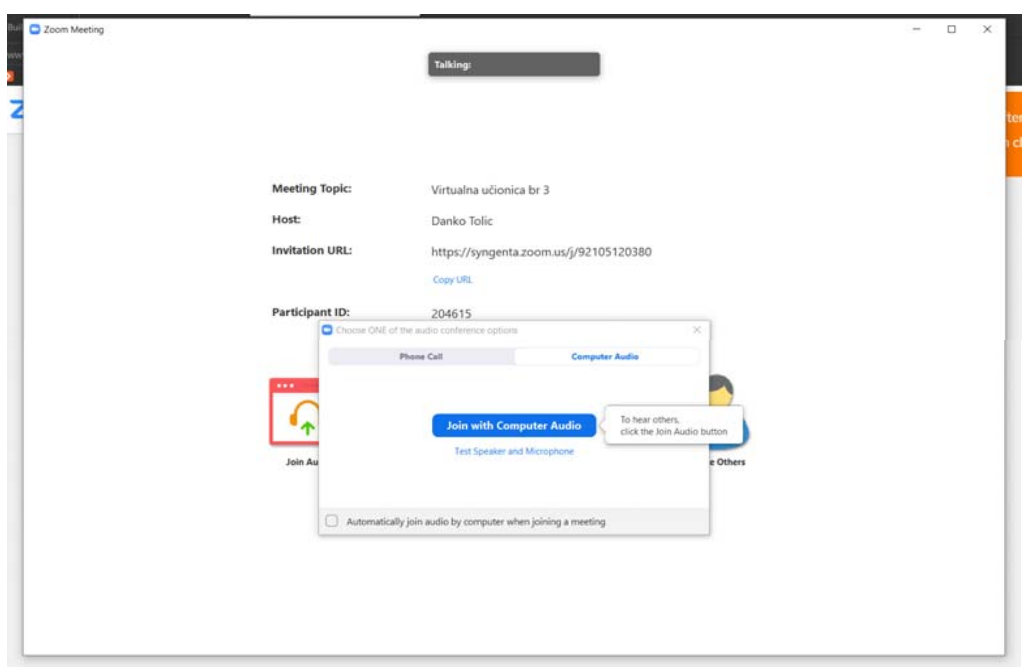

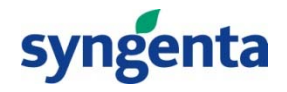

#### **Upute za priključivanje webinaru nakon instalacije aplikacije Zoom na Vaš PC**

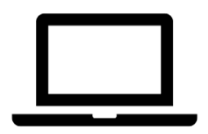

**Korak 6: isključite kameru i mikrofon i pričekajte početak webinara**

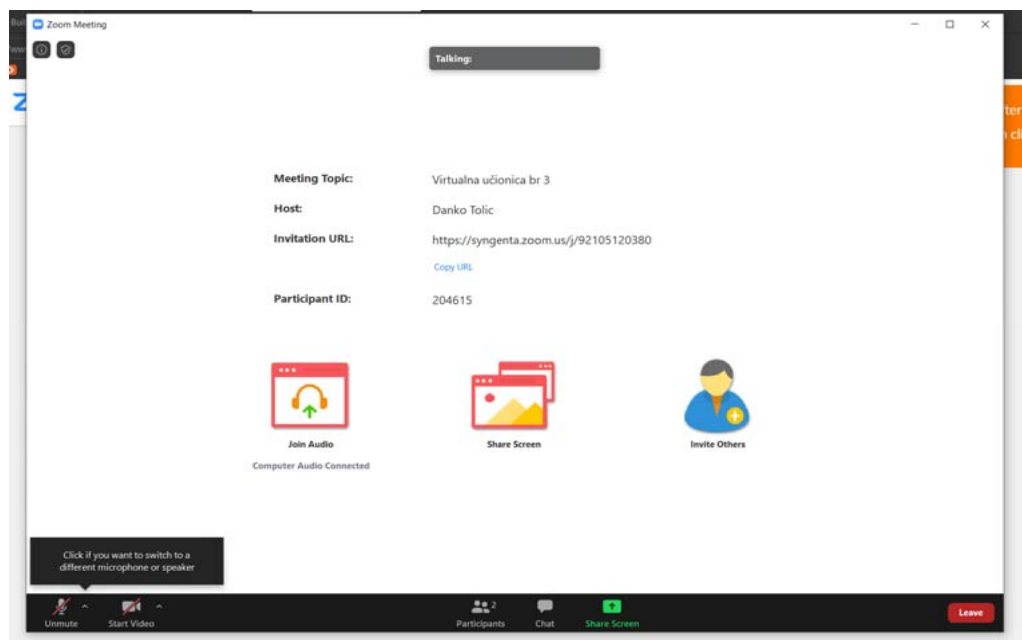

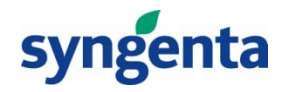

**Veselimo se podijeliti naša znanja sa Vama!**

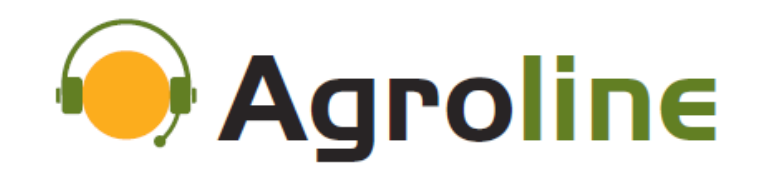

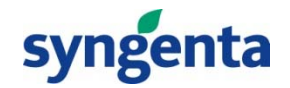